# **Программный модуль «Удалённый доступ»**

*Руководство пользователя*

Редакция от 17.06.2022

### **Оглавление**

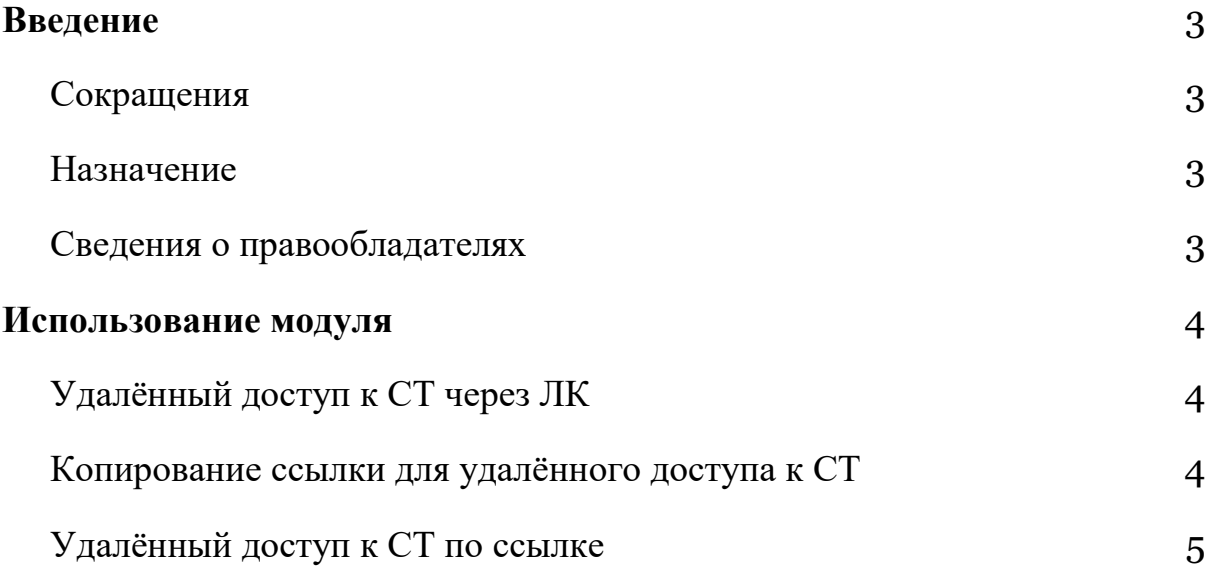

## <span id="page-2-0"></span>**Введение**

#### <span id="page-2-1"></span>**Сокращения**

- ОС операционная система.
- ПО программное обеспечение.
- ЛК личный кабинет пользователя в экосистеме «ЭВОТОР»,

расположенный в телекоммуникационной сети «Интернет» по адресу: <https://market.evotor.ru/store/auth/login>

СТ — смарт-терминал «ЭВОТОР»

### <span id="page-2-2"></span>**Назначение**

Это руководство содержит информацию о работе с ПО «Удалённый доступ» для кассиров и индивидуальных предпринимателей, самостоятельно ведущих торговлю.

#### <span id="page-2-3"></span>**Сведения о правообладателях**

Авторские права на программный модуль «Удалённый доступ» принадлежат ООО «Эвотор». Юридический адрес: 119021, г. Москва, ул. Тимура Фрунзе, д.24, этаж 6. Сайт: [www.evotor.ru.](http://www.evotor.ru/)

## <span id="page-3-0"></span>**Использование модуля**

#### <span id="page-3-1"></span>**Удалённый доступ к СТ через ЛК**

Авторизуйтесь в ЛК.

Откройте **Личный кабинет → Терминалы**. Нажмите на иконку «Удалённого доступа» напротив СТ, к которому хотите подключиться.

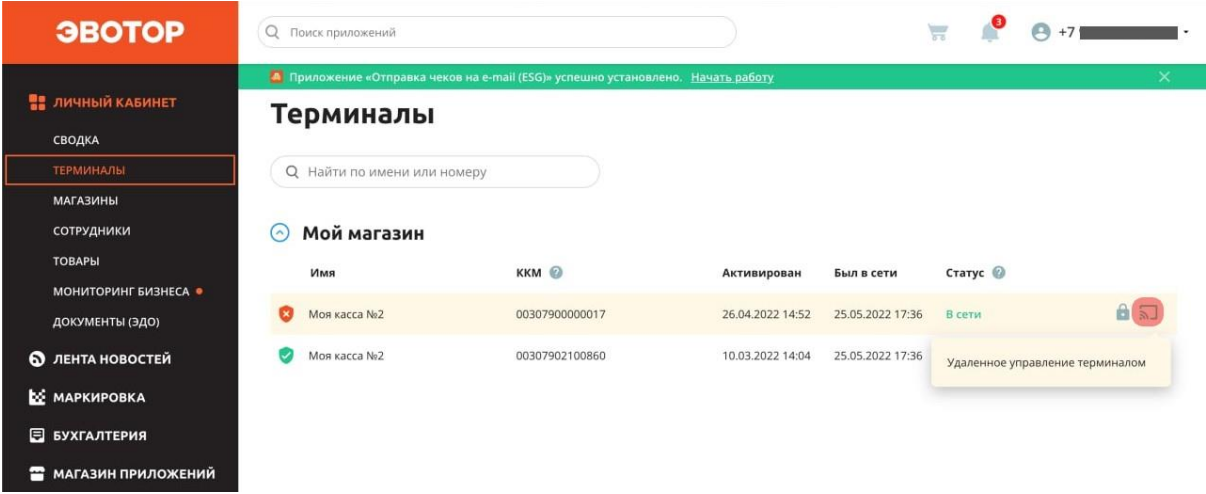

#### <span id="page-3-2"></span>**Копирование ссылки для удалённого доступа к СТ**

Авторизуйтесь в ЛК.

Откройте **Личный кабинет → Мои покупки → Удалённый доступ → Настройки**. Нажмите **Скопировать**.

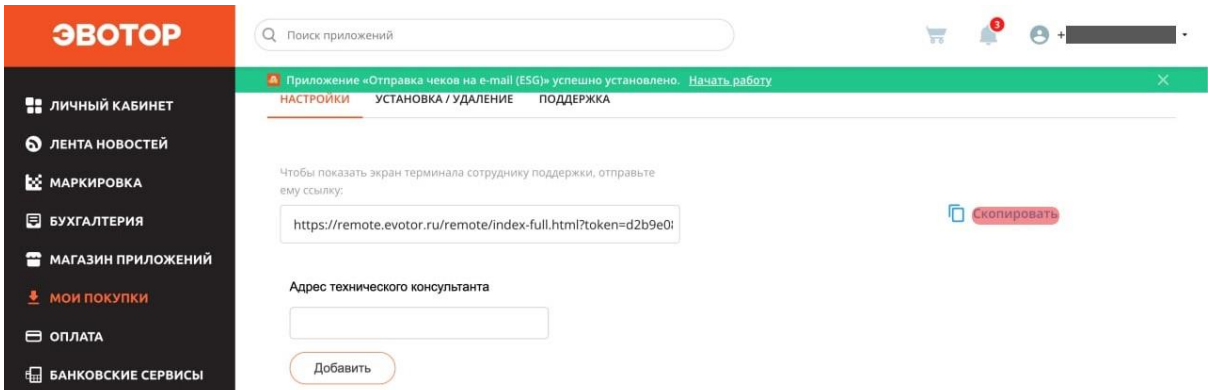

URL-адрес для подключения к СТ будет скопирован в буфер обмена — отправьте его специалисту.

#### <span id="page-4-0"></span>**Удалённый доступ к СТ по ссылке**

Получив ссылку на сервер удалённого доступа к СТ, перейдите по ней. В списке выберите СТ и нажмите **Подключиться**.